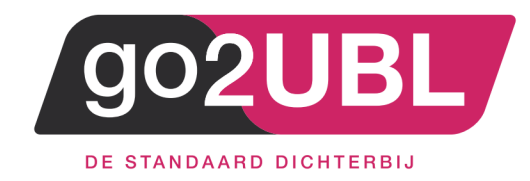

## KOPPELING

# SNELSTART AAN

GO2UBL

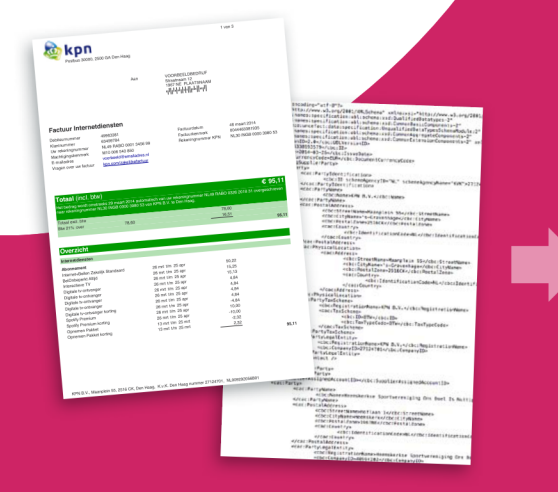

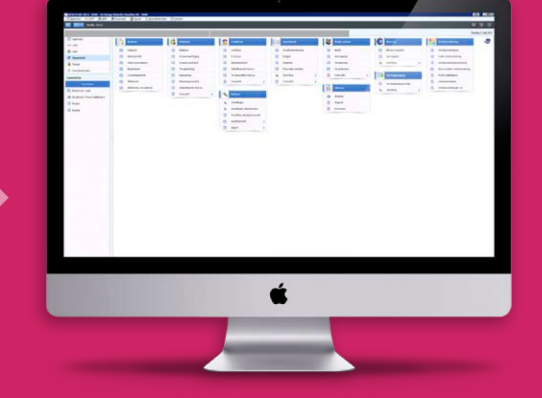

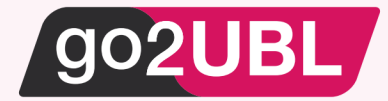

## HANDLEIDING KOPPELING SNELTSTART AAN GO2UBL

Beverwijk, 20 september 2016

## STAP 1 (eenmalig)

Log-in bij SnelStart en klik op "Instellingen"

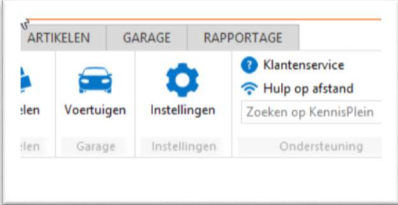

## Het volgende scherm verschijnt:

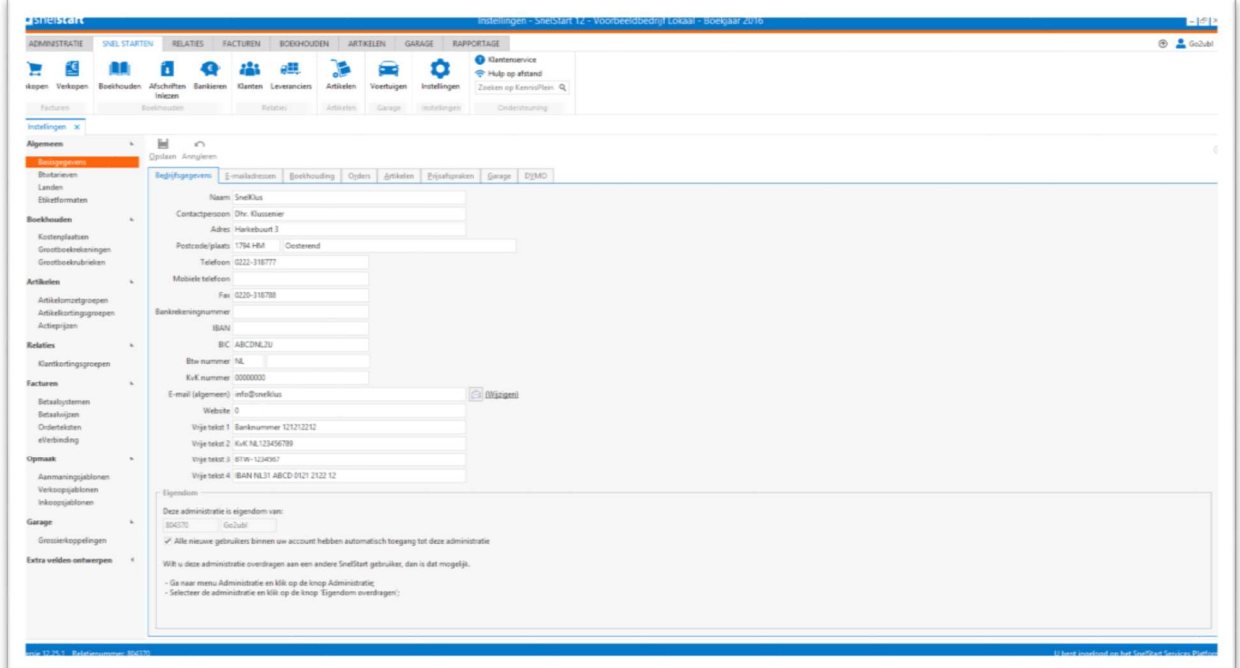

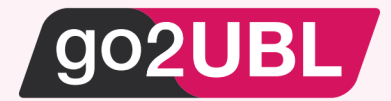

Ga naar het tabblad: Boekhouding. Het onderstaande scherm verschijnt:

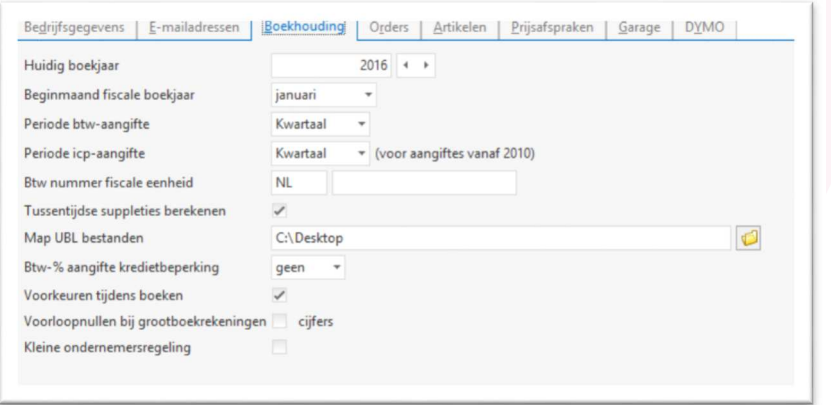

Halverwege het scherm vul je de locatie in waar de UBL + PDF bestanden door go2UBL worden neer gezet. Selecteer deze locatie via:

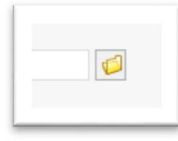

#### Selecteer de juiste locatie:

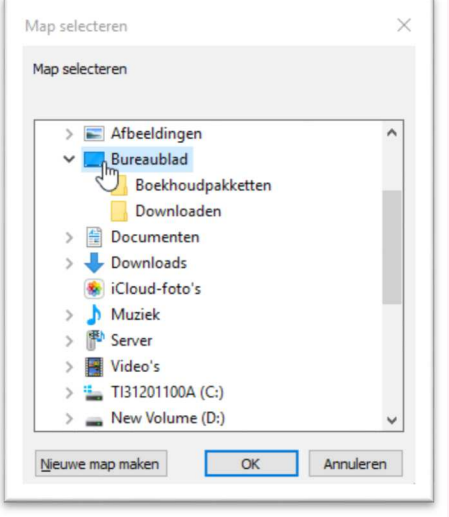

Hierboven is als voorbeeld "bureaublad" geselecteerd. U kunt ook een andere locatie nemen. Bijvoorbeeld:

c:\go2ubl\<kvk nr> c:\SnelStart\UBL

Klik op "OK". Vervolgens klikt je op "Opslaan"

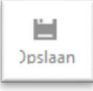

De basisinstellingen zijn nu opgeslagen.

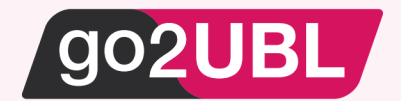

### STAP 2 (terugkerend)

Om de UBL + PDF bestanden ook daadwerkelijk in te lezen in SnelStart klik je op "Boekhouden"

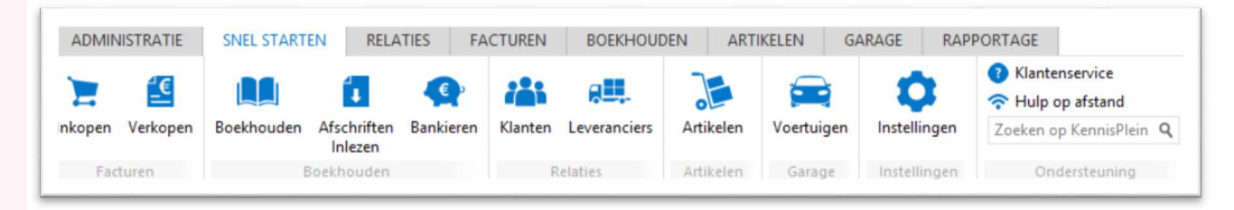

#### Vervolgens klik je op het dagboek "Inkoop"

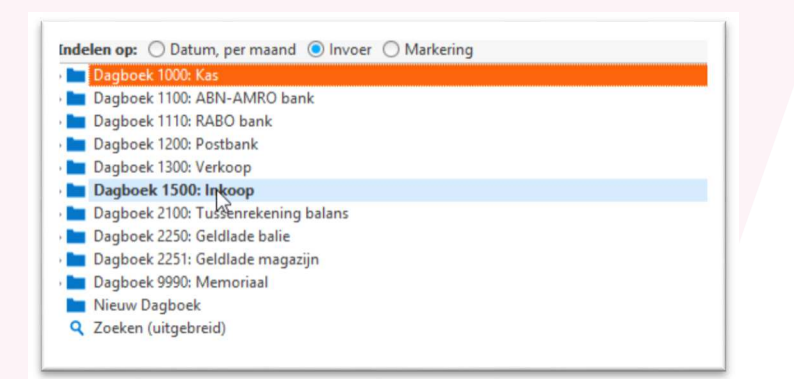

In het rechterdeel van het scherm verschijnt nu "UBL inlezen".

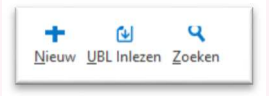

Klik op UBL Inlezen.

Alle documenten (UBL + PDF) worden nu ingelezen en automatisch "gematched" met de juiste crediteur. Als een crediteur nog niet bestaat, wordt door SnelStart gevraagd of de crediteur aangemaakt mag worden met de stamgegevens uit de UBL.

Klaar!

Op het Kennisplein SnelStart zijn hieromtrent de volgende items beschikbaar:

- https://kennisplein.snelstart.nl/klanten/s/article/Basisgegevens-Tabblad-boekhouden-Map-UBL-bestanden
- https://kennisplein.snelstart.nl/klanten/s/article/Boekhouden-UBL-inkoopfacturen-inlezen

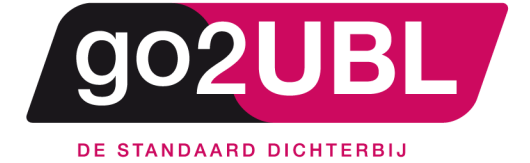

address><br>Schieland 18<br>1948 RM Beverwijk  $\triangleleft$  address>

media><br>0251 503 610<br>www.go2ubl.nl<br>info@go2ubl.nl  $\le$ /media>